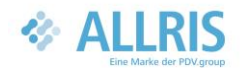

## Neuerungen in der Version 2.8

## 1. iPhone-Unterstützung

Die ALLRIS-App lässt sich jetzt auch auf dem iPhone installieren – mit vollständigem Funktionsumfang.

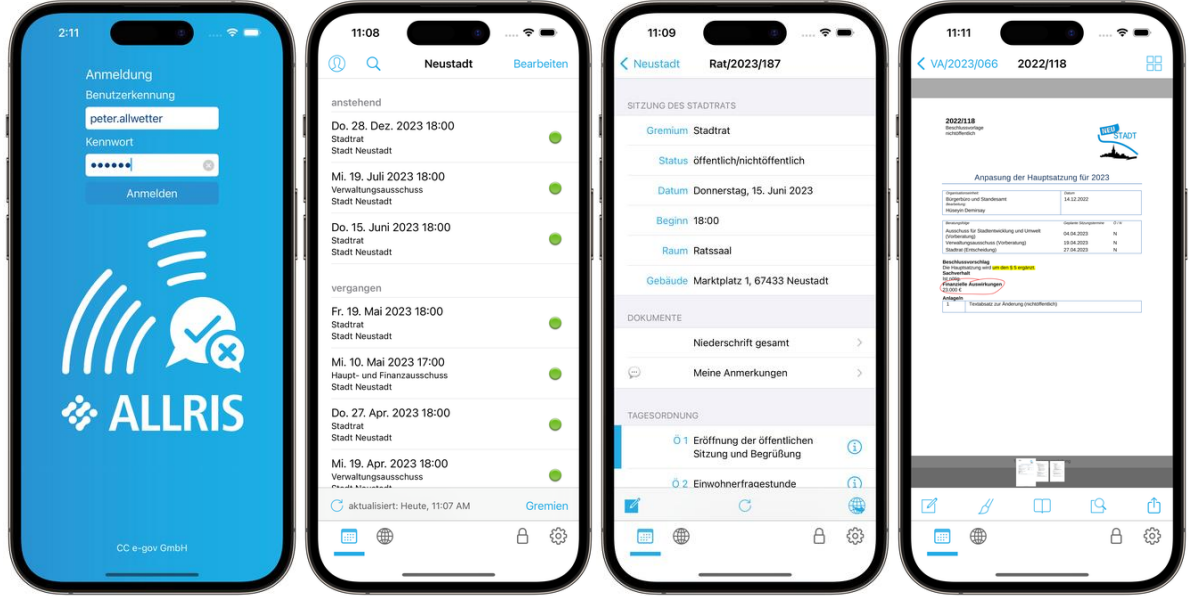

## 2. Multitasking (Split View, Stage Manager)

Auf dem iPad wird jetzt Multitasking unterstützt. Sie können die ALLRIS-App gleichzeitig neben anderen Apps verwenden.

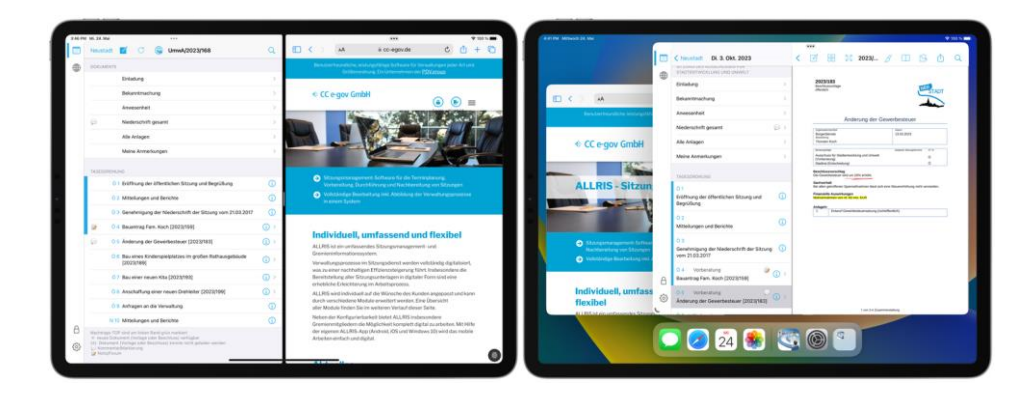

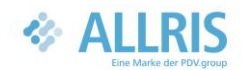

Um die Split View-Ansicht zu aktivieren, tippen Sie auf die Schaltfläche "Multitasking" (...) am oberen Rand des Bildschirms. Wählen Sie eine der Optionen – "Split View" oder "Slide Over" – und anschließend die zweite App auf dem Home-Bildschirm aus. Später können Sie über die Schaltfläche zur Vollbildansicht zurückkehren.

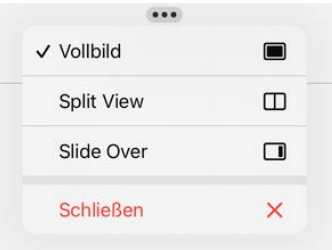

Die Trennlinie zwischen den Apps lässt sich verschieben, um die Ansicht zu vergrößern oder zu verkleinern.

Falls verfügbar, aktivieren Sie Stage Manager im Kontrollzentrum oder in den Einstellungen unter "Home-Bildschirm & Multitasking".

Detaillierte Anleitungen finden Sie auf den Seiten von Apple Support (externe Website): <https://support.apple.com/de-de/HT207582> (Multitasking) <https://support.apple.com/de-de/HT213405> (Stage Manager)

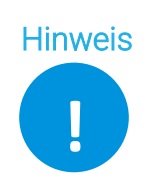

Die verfügbaren Ansichten hängen von Ihrem iPad-Modell und der iOS-Version ab.

#### 3. Menü

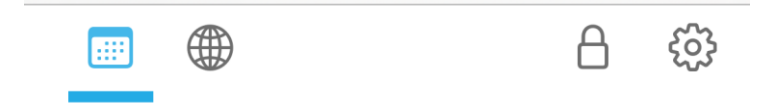

Die neue Menüleiste befindet sich je nach Ausrichtung Ihres Geräts (hoch/quer) entweder am unteren oder linken Bildschirmrand.

Darüber erreichen Sie jederzeit die Seiten Sitzungskalender und ALLRIS net, sowie den Dialog Optionen. Außerdem können Sie die App über das Schloss-Symbol sofort sperren, um zur Anmeldemaske zurückzukehren.

#### 4. Teilen/Drucken von Dokumenten

Wenn Ihre Verwaltung die Funktion freigeschaltet hat, können Sie Dokumente jetzt teilen, in anderen Apps öffnen oder drucken.

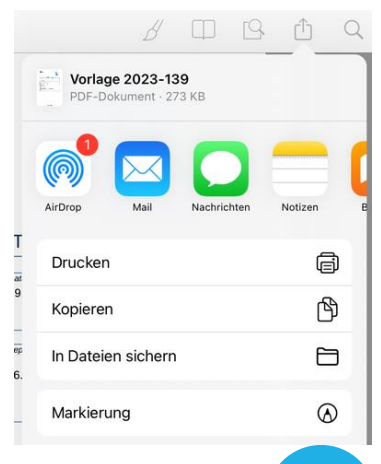

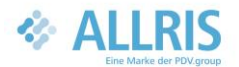

## 5. Meine Anmerkungen

Zu jeder Sitzung und zu jedem Tagesordnungspunkt bietet die App nun ein leeres Dokument an, auf dem Sie mit den bekannten Kommentarfunktionen ihre Anmerkungen festhalten können.

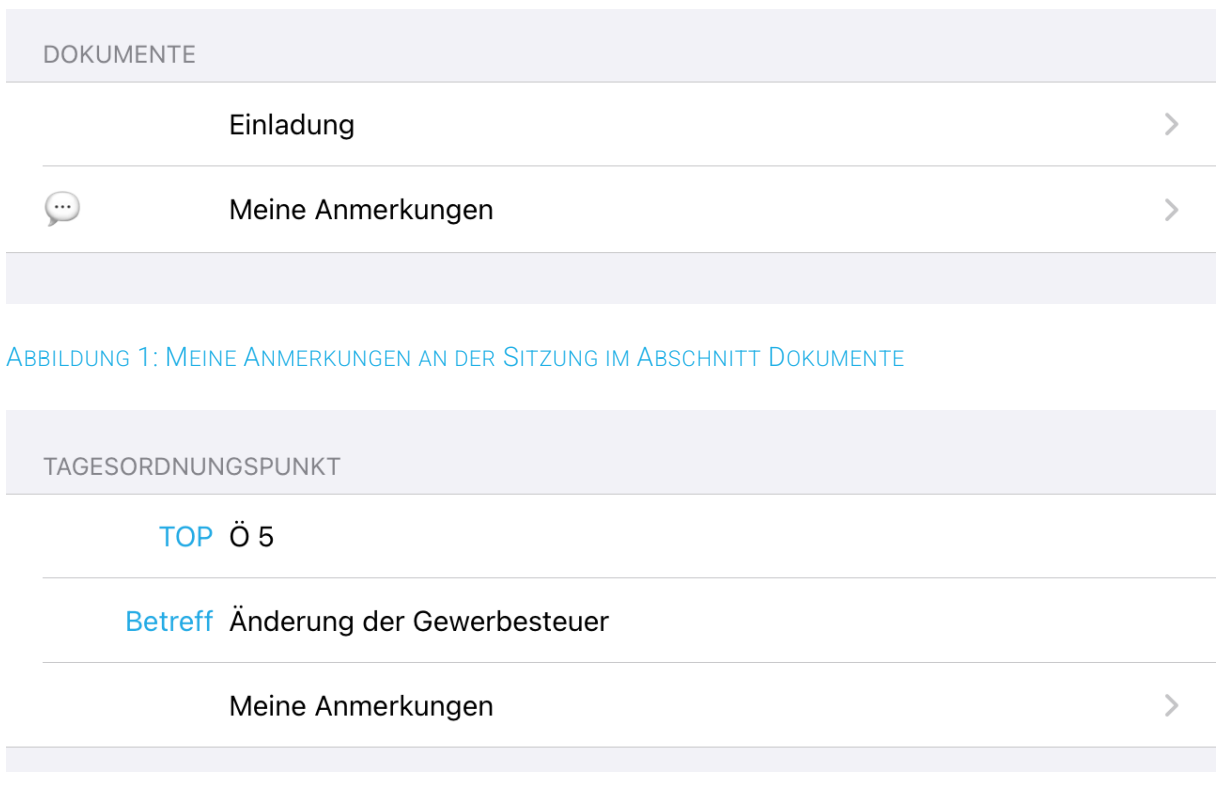

ABBILDUNG 2: MEINE ANMERKUNGEN IN DEN DETAILS ZUM TAGESORDNUNGSPUNKT

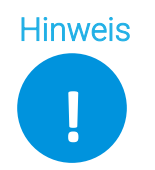

Hinweis | Bitte beachten Sie, dass Kommentare in "Meine Anmerkungen" von der Synchronisierung ausgeschlossen sind.

## 6. TOP als behandelt markieren

Um einen TOP als behandelt zu markieren, ziehen Sie dessen Zeile mit dem Finger nach rechts, bis die Schaltfläche behandelt erscheint, und lassen Sie los. Tippen Sie anschließend auf die Schaltfläche, um die Markierung zu setzen.

behandelt

0 3 Genehmigung der Niederschrift der Sitzung vom 23.11.2022

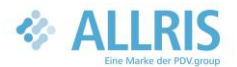

G

Noch schneller geht es, wenn Sie die Zeile in einem Zug so weit nach rechts ziehen, bis die blaue Fläche über die Hälfte der Breite der Zeile einnimmt und der Text "behandelt" nach rechts springt. Wenn Sie jetzt loslassen, wird die Markierung sofort gesetzt.

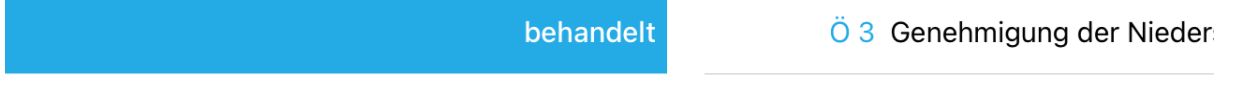

An diesem TOP erscheint nun ein blauer Balken.

0 3 Genehmigung der Niederschrift der Sitzung vom 23.11.2022

Um die Markierung zu entfernen, wiederholen Sie den Vorgang einfach. Dabei erscheint die Schaltfläche unbehandelt.

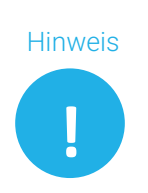

Die Markierungen werden nicht dauerhaft gespeichert und bei einem Neustart der App entfernt.

Die Funktion erfordert iOS 11 oder neuer.

#### 7. Hinweis zur iOS-Mindestversion

Dies ist die letzte App-Version, die iOS 9, 10 und 11 unterstützt. Mit dem nächsten regulären Update wird die Mindestversion auf iOS 12 angehoben.

Folgende Geräte werden in Zukunft keine App-Updates mehr erhalten:

- iPad 2, iPad (3. und 4. Generation)
- iPad mini (1. Generation)
- iPhone 4S, 5 und 5C

Diese App-Version können Sie jedoch – mit dem aktuellen Funktionsumfang – vorerst weiter nutzen.

# **<sup>≉</sup> CC e-gov GmbH**

Neuerungen

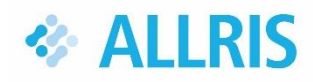

App iOS/iPadOS

Version 2.8

21. Juli 2023

CC e-gov GmbH

Gotenstraße 10

20097 Hamburg

Tel.: +49 (0)40 227199-0

E-Mail: info@cc-egov.de

Web: www.cc-egov.de